# MANUAL DO PETICIONAMENTO ELETRÔNICO

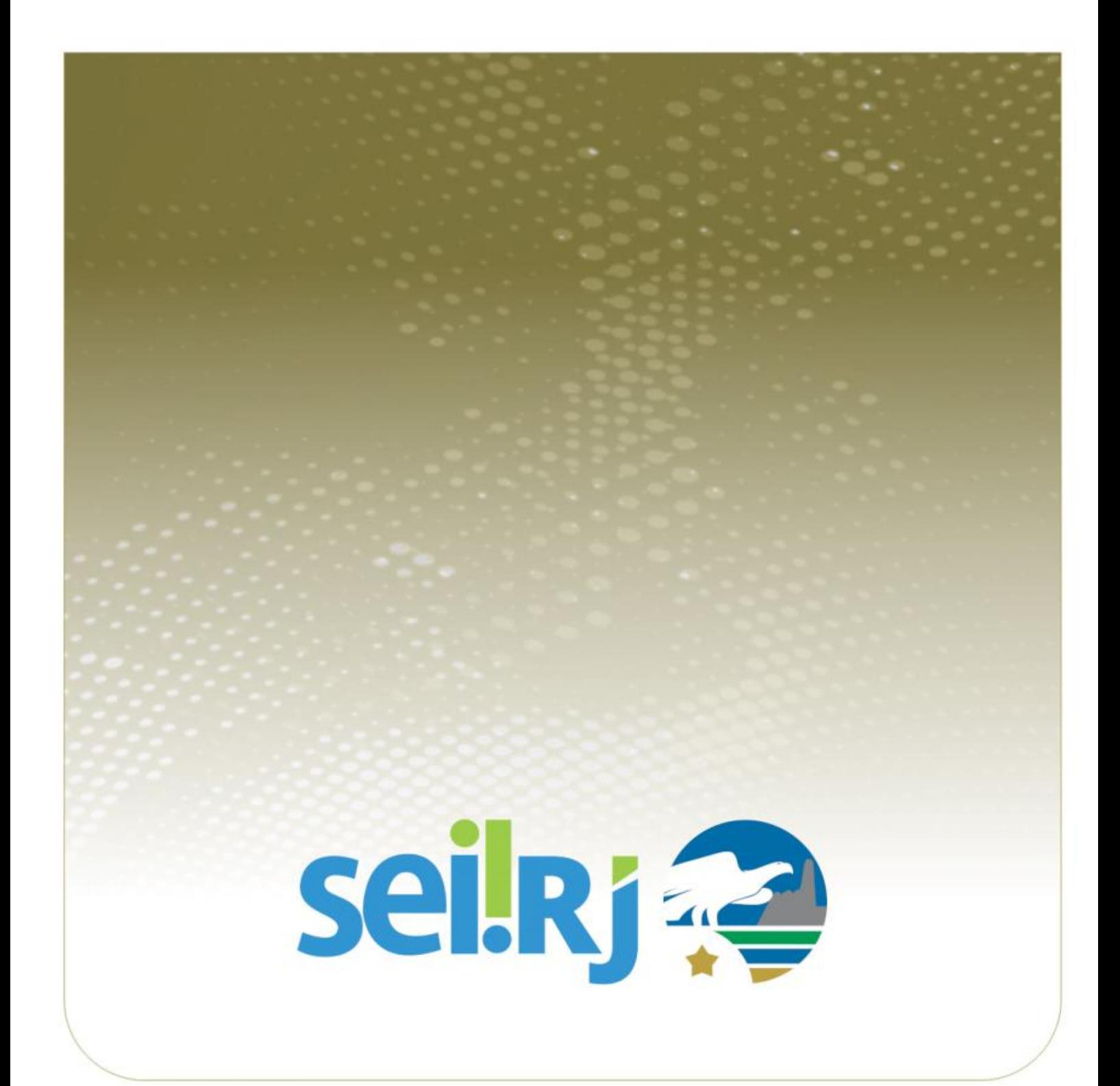

## **SUMÁRIO**

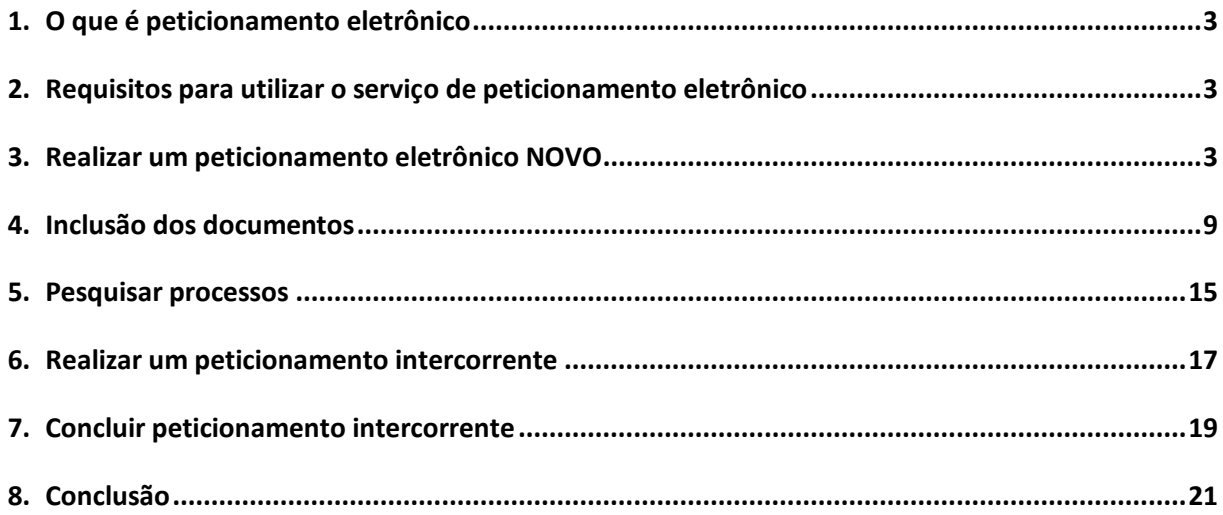

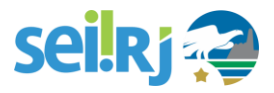

### <span id="page-2-0"></span>**1. O QUE É PETICIONAMENTO ELETRÔNICO**

O Peticionamento Eletrônico permite ao cidadão o envio, diretamente, de documentos eletrônicos, visando formar um novo processo ou compor processo já existente.

<span id="page-2-1"></span>O interessado deve estar previamente credenciado no SEI-RJ, conforme orientações disponíveis no **Manual do Usuário Externo SEI-RJ.**

### **2.REQUISITOS PARA UTILIZAR O SERVIÇO DE PETICIONAMENTO ELETRÔNICO**

É necessário ter Usuário Externo **CADASTRADO e LIBERADO**. Para isso siga os passos para cadastramento conforme descrito no Manual do Usuário Externo SEI-RJ, disponível no [sei.rj.gov.br/Portal.](http://www.fazenda.rj.gov.br/sei/capacitacao)

Utilize preferencialmente os navegadores web Firefox ou Chrome.

Antes de iniciar o peticionamento tenha os arquivos de cada documento já separados em seu computador e prontos para carregar.

Cada documento deve ser adicionado separadamente, um a um, com o preenchimento dos dados próprios.

<span id="page-2-2"></span>Tenha especial atenção à indicação de Nível de Acesso, em que a opção "Restrito" deve ser exceção e somente deve ser indicado se no teor do documento contiver informações de fato restritas em razão de Hipótese Legal própria.

### **3.REALIZAR UM PETICIONAMENTO ELETRÔNICO NOVO**

Para realizar o peticionamento, acesse o link:<http://sei.rj.gov.br/externo>

Caso já tenha Usuário Externo **CADASTRADO e LIBERADO**, basta realizar o login.

- 1) Insira o e-mail e a senha cadastrada no momento do cadastro do usuário externo;
- 2) Clique em Confirma;

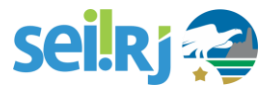

3) Se ainda não tiver cadastro, clique na opção "**Clique aqui se você ainda não está cadastrado**" e siga o procedimento. Mais orientações, consultar o **Manual do Usuário Externo SEI-RJ.**

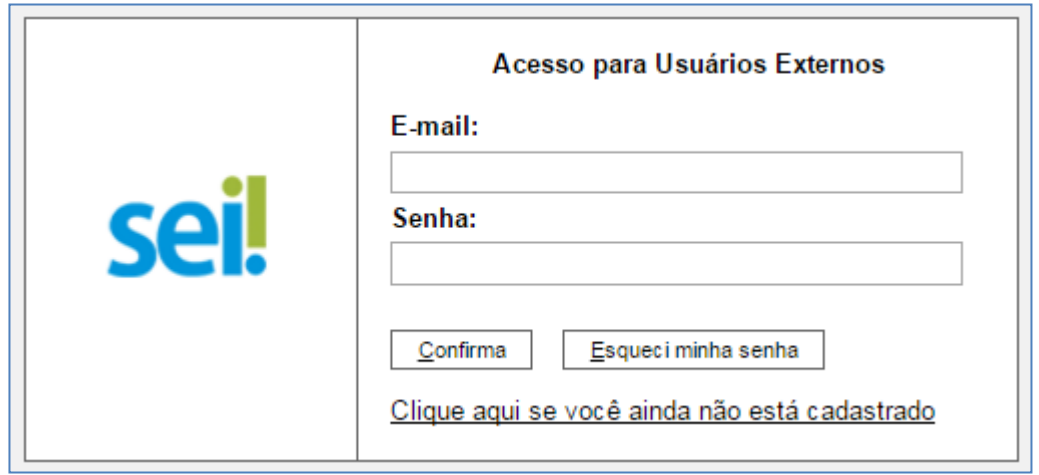

4) Após realizar o login, no menu principal, clique em **Peticionamento>Processo Novo:**

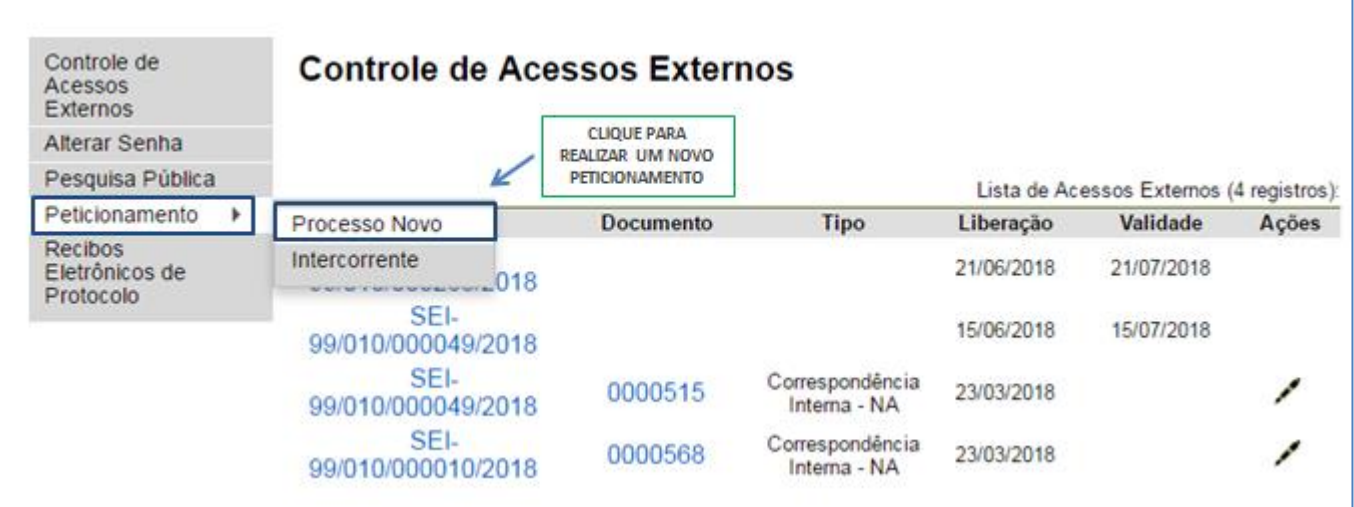

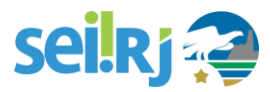

5) O sistema apresentará a tela com as orientações gerais para peticionamento:

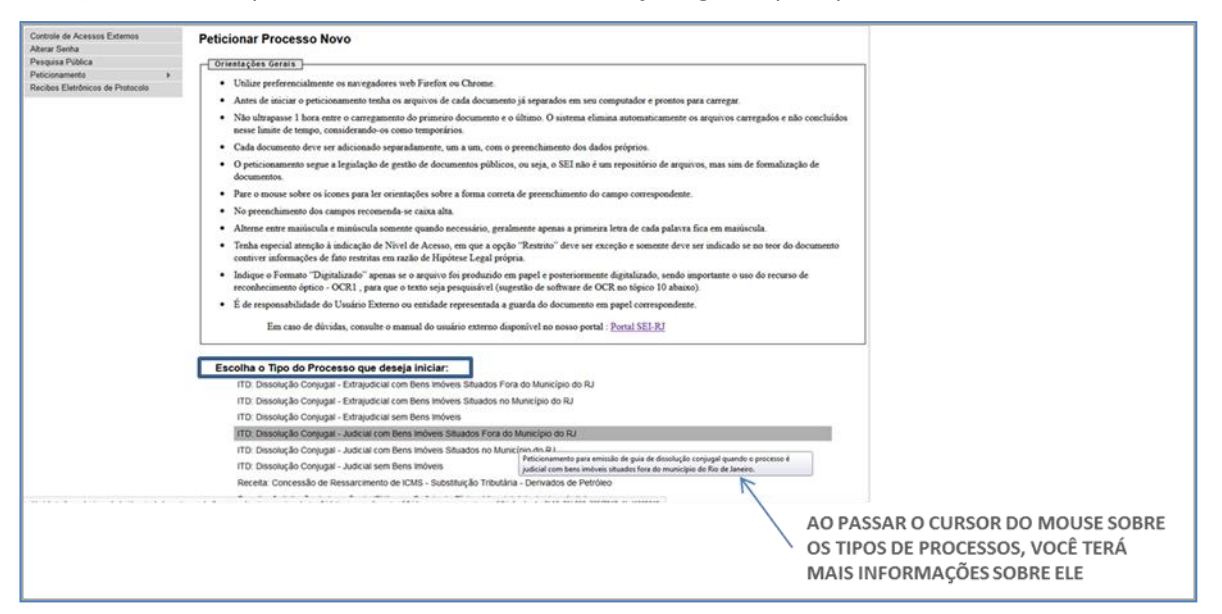

Leia as orientações, e escolha o tipo do processo que deseja iniciar.

Ao passar o cursor do mouse sobre o tipo de processo, o sistema exibirá mais informações sobre ele.

Neste momento você irá escolher o tipo de processo relacionado à sua solicitação.

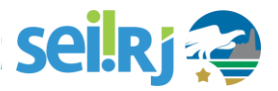

6) A tela peticionar processo novo será exibida:

Verifique se o tipo de processo escolhido é o correto, caso não seja, clique em voltar.

7) No painel formulário de peticionamento, insira a especificação:

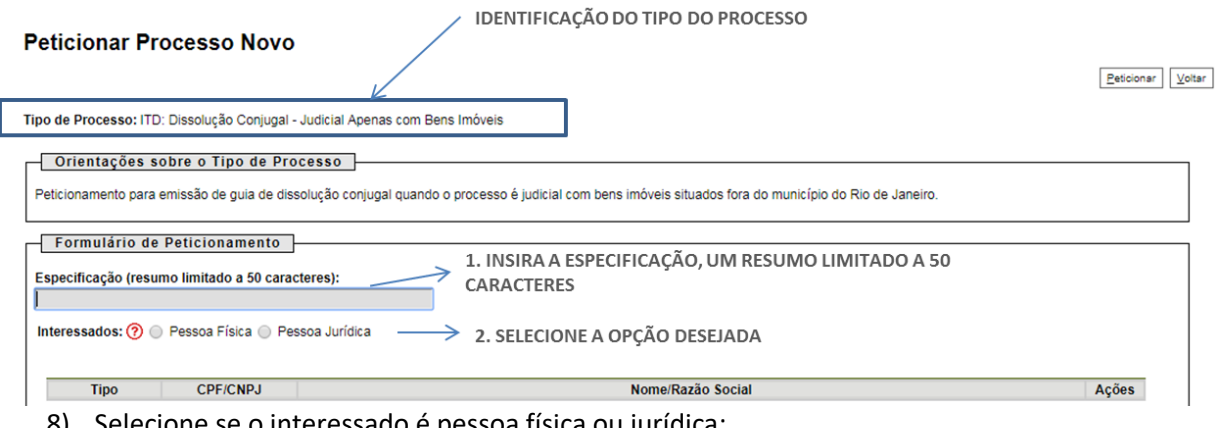

8) Selecione se o interessado é pessoa física ou jurídica:

Caso o interessado seja pessoa física:

9) Insira o CPF no formato correto e clique em validar, caso a pessoa física não esteja cadastrada, o sistema exibirá a tela para cadastro. Caso esteja, o sistema preencherá o nome do interessado.

3. INSIRA O CPF SEM PONTOS E TRAÇOS E CLIQUE EM VALIDAR 4. CASO O CPF SEJA VÁLIDO, E A PESSOA FÍSICA NÃO SEJA CADASTRADA, O SISTEMA EXIBIRÁ A TELA PARA CADASTRO **Example:** Nome/Razão Social Ações

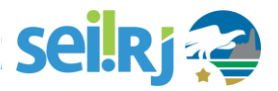

Caso o interessado não esteja cadastrado, a tela abaixo será exibida.

IMPORTANTE: Caso a tela não seja exibida, verifique se o seu navegador não está bloqueando os popups.

10) Preencha conforme, passo a passo abaixo:

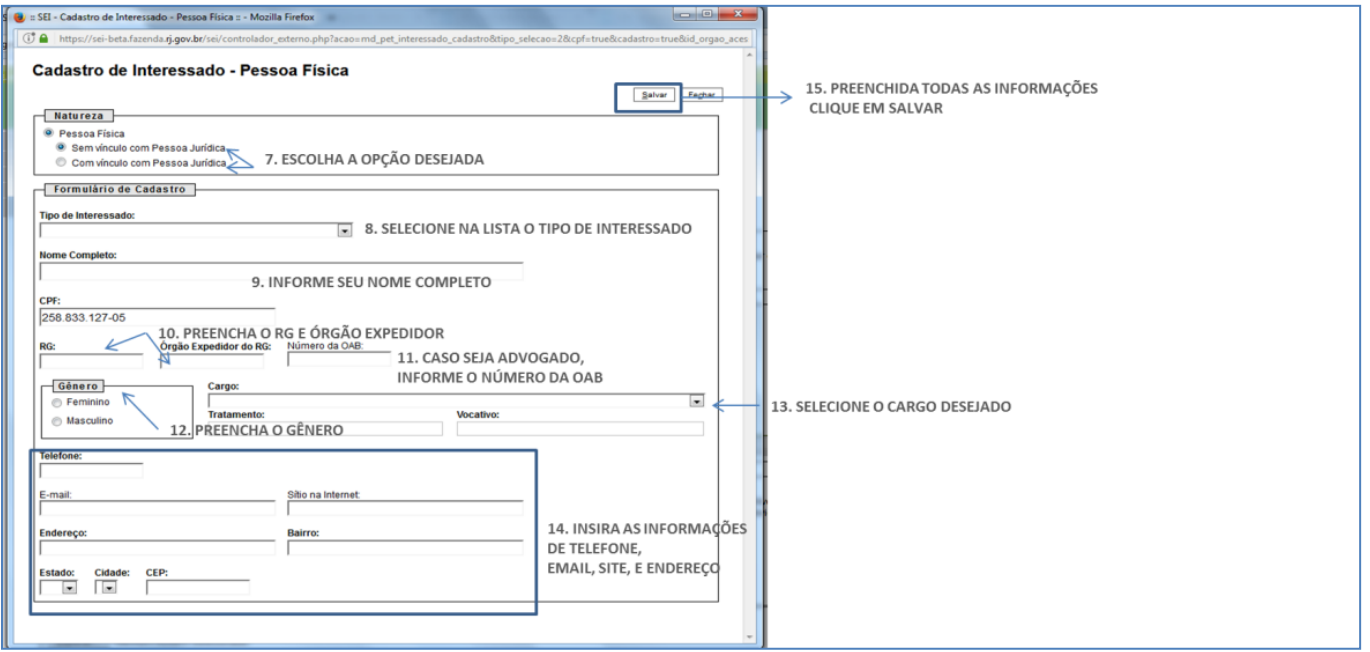

Caso o interessado seja pessoa jurídica:

11) Insira o CNPJ no formato correto e clique em validar, caso a pessoa jurídica não esteja cadastrada, o sistema exibirá a tela para cadastro. Caso esteja, o sistema preencherá o nome do interessado.

![](_page_6_Picture_7.jpeg)

6. CASO O CNPJ SEJA VÁLIDO, E A PESSOA JURÍDICA NÃO ESTIVER CADASTRADA, O SISTEMA EXIBIRÁ A TELA PARA CADASTRO

**7**

![](_page_7_Picture_0.jpeg)

Caso o interessado não esteja cadastrado, a tela abaixo será exibida.

IMPORTANTE: Caso a tela não seja exibida, verifique se o seu navegador não está bloqueando os popups.

12) Preencha a tela conforme passo-a-passo abaixo:

![](_page_7_Picture_53.jpeg)

Após Salvar as informações, o quadro abaixo apresentará o CPF/CNPJ e o nome /Razão social cadastrado. Caso o interessado já esteja cadastrado, ao clicar em validar, o sistema preencherá o nome do interessado.

13) Para adicionar o interessado, clique no botão adicionar:

![](_page_7_Picture_54.jpeg)

14) Ao clicar em adicionar, o interessado cadastrado deverá ser apresentado na tabela, conforme imagem abaixo:

![](_page_7_Picture_55.jpeg)

![](_page_8_Picture_0.jpeg)

### **4.INCLUSÃO DOS DOCUMENTOS**

<span id="page-8-0"></span>É no painel Documentos que os documentos devem ser anexados, lembre-se de já ter os documentos separados antes de iniciar o peticionamento.

![](_page_8_Picture_40.jpeg)

O primeiro documento a ser inserido é o documento principal, não é possível concluir o peticionamento sem anexar o documento ou editá-lo, caso seja um documento gerado no SEI-RJ.

Caso o documento principal seja um documento gerado no SEI, ele será apresentado como na tela abaixo:

15) Clique sobre o documento para abrir o editor de textos:

![](_page_8_Picture_41.jpeg)

![](_page_9_Picture_0.jpeg)

16) A tela com o conteúdo do documento será exibida:

![](_page_9_Figure_2.jpeg)

IMPORTANTE: Caso a tela não seja exibida, verifique se o seu navegador não está bloqueando os popups.

- 17) Edite o documento e quando, terminar, clique em salvar;
- 18) Dependendo do tipo do processo que está sendo peticionado, você pode ter a opção de escolher o Nível de acesso entre os disponíveis:
	- Público;
	- Restrito;

Alguns tipos de processo terão seus níveis de acesso já definidos, não sendo possível a alteração pelo usuário externo.

Caso o documento principal seja um documento externo, você seguirá o mesmo passo-a-passo para inserir os documentos essenciais e complementares que serão apresentados a seguir.

![](_page_10_Picture_0.jpeg)

19) No painel documentos essenciais, clique no botão explorar para encontrar o arquivo desejado:

![](_page_10_Picture_41.jpeg)

20) Na tela explorar arquivos, encontre o seu arquivo e clique em Abrir:

![](_page_10_Picture_42.jpeg)

21) O nome do arquivo carregado será exibido ao lado do botão explorar, conforme imagem abaixo:

![](_page_10_Picture_43.jpeg)

22) Selecione o tipo de documento e digite o complemento do tipo de documento, o complemento serve para especificar o tipo de documento, conforme mostra a imagem abaixo:

![](_page_11_Picture_0.jpeg)

![](_page_11_Picture_48.jpeg)

23) Selecione o formato do documento inserido:

Nato-digital: Documento criado no meio eletrônico, como um documento word, planilha excel, planta do autocad;

Digitalizado: Documento que foi digitalizado a partir de um documento em papel;

![](_page_11_Picture_49.jpeg)

Caso você esqueça a definição dos tipos de formatos, passe o cursor do mouse sobre os ícones vermelhos para ver um lembrete:

![](_page_11_Picture_7.jpeg)

Ao escolher o formato do tipo digitalizado, o campo conferência será exibido:

![](_page_11_Picture_50.jpeg)

Escolha o tipo de conferência utilizada e clique em adicionar.

![](_page_12_Picture_0.jpeg)

![](_page_12_Picture_58.jpeg)

A tela acima será exibida, mostrando que o documento foi anexado.

Conforme o exemplo acima continue incluindo os documentos essenciais.

Você só conseguirá concluir o seu peticionamento quando você inserir pelo menos um arquivo por tipo de documento, porém, você precisará inserir todos os documentos necessários a sua solicitação para que a sua petição seja analisada pela unidade responsável.

No painel Documentos Complementares você poderá incluir documentos complementares a sua solicitação, você conseguirá concluir o peticionamento sem incluir estes documentos, porém, você precisará inserir todos os documentos necessários a sua solicitação para que a sua petição seja analisada pela unidade responsável.

![](_page_12_Picture_59.jpeg)

24) Para incluir os documentos complementares siga os passos citados anteriormente para os documentos essenciais:

![](_page_12_Picture_60.jpeg)

Clique em adicionar e continue a inserir os documentos necessários a sua solicitação.

![](_page_13_Picture_0.jpeg)

![](_page_13_Picture_23.jpeg)

**Pronto! Sua petição foi criada e o recibo eletrônico emitido. O recibo eletrônico passará a ser documento integrante do processo.**

![](_page_14_Picture_0.jpeg)

![](_page_14_Picture_53.jpeg)

- a observância de que os atos processuais se consideram realizados no dia e hora do recebimento pelo SEI, considerando-se tempestivos os praticados até as anticados até as anticados até as anticados até as anticados até as
- a consulta periódica ao SEI, a fim de verificar o recebimento de intimações eletrônicas.

<span id="page-14-0"></span>A existência deste Recibo, do processo e dos documentos acima indicados pode ser conferida no Portal na Internet do(a) Secretaria de Estado de Fazenda e Planejamento.

### **5.PESQUISAR PROCESSOS**

Após a petição ter sido criada e o recibo eletrônico emitido, os processos podem ser consultados de duas maneiras:

1) Diretamente através do link:

[https://sei.fazenda.rj.gov.br/sei/modulos/pesquisa/md\\_pesq\\_processo\\_pesquisar.php?acao\\_externa=protocolo\\_pes](https://sei.fazenda.rj.gov.br/sei/modulos/pesquisa/md_pesq_processo_pesquisar.php?acao_externa=protocolo_pesquisar&acao_origem_externa=protocolo_pesquisar&id_orgao_acesso_externo=6) [quisar&acao\\_origem\\_externa=protocolo\\_pesquisar&id\\_orgao\\_acesso\\_externo=6](https://sei.fazenda.rj.gov.br/sei/modulos/pesquisa/md_pesq_processo_pesquisar.php?acao_externa=protocolo_pesquisar&acao_origem_externa=protocolo_pesquisar&id_orgao_acesso_externo=6)

2) Login como Usuário Externo, menu principal, opção **Pesquisa Pública**:

![](_page_14_Picture_54.jpeg)

![](_page_15_Picture_0.jpeg)

A tela **Pesquisa Pública** será exibida. Entre com as informações referentes ao processo desejado, lembrando que no campo Nº do Processo ou Documento deverá ser digitado somente números, sem a descrição SEI que antecede o nº do processo.

![](_page_15_Picture_36.jpeg)

O resultado da pesquisa será exibido. Para visualizá-lo clique no número do processo.

![](_page_15_Picture_37.jpeg)

Em seguida clique no número do documento, conforme indicado abaixo:

![](_page_16_Picture_0.jpeg)

#### **Pesquisa Processual**

Gerar PDF

![](_page_16_Picture_52.jpeg)

Processo ou Documento de Acesso Restrito - Para condições de acesso verifique a Condição de Acesso ou entre em contato pelo e-mail: sei@orgao.gov.br

#### Lista de Protocolos (3 registros):

![](_page_16_Picture_53.jpeg)

#### Lista de Andamentos (7 registros):

![](_page_16_Picture_54.jpeg)

![](_page_16_Picture_9.jpeg)

OS DOCUMENTOS RESTRITOS NÃO ESTARÃO DISPONIVEÍS PARA VISUALIZAÇÃO.

### <span id="page-16-0"></span>**6.REALIZAR UM PETICIONAMENTO INTERCORRENTE**

Tem por finalidade a protocolização de documentos em processos já existentes. Condicionado ao número do processo indicado, os documentos poderão ser incluídos diretamente no processo indicado ou em processo novo relacionado.

Para iniciar, selecione no menu principal a opção **Peticionamento > Intercorrente**

![](_page_17_Picture_0.jpeg)

![](_page_17_Picture_33.jpeg)

Na seção "Processo" insira o número do processo e clique no botão "Validar". O número de processo deve ser previamente conhecido e indicado por completo para ser validado.

![](_page_17_Picture_34.jpeg)

Após clicar em Adicionar, a seção "Documentos" é exibida. Basta clicar em "Escolher arquivo", preencher os campos correspondentes a cada documento que pretende peticionar. O sistema critica os campos obrigatórios e também as extensões de arquivos permitidas. Após preencher todas as informações, clique em Adicionar, conforme indicado na tela abaixo:

![](_page_18_Picture_0.jpeg)

![](_page_18_Picture_49.jpeg)

<span id="page-18-0"></span>Caso não saiba como adicionar documentos, veja o passo –a – passo da inclusão de documentos no processo novo.

### **7.CONCLUIR PETICIONAMENTO INTERCORRENTE**

Depois de adicionar todos os documentos que pretende peticionar, clique no botão "Peticionar" no canto superior ou inferior direito da tela, para abrir a janela " Peticionamento" - Assinatura Eletrônica.

![](_page_18_Picture_5.jpeg)

Na janela aberta, selecione o cargo/função, e entre com sua senha de acesso ao SEI-RJ para que o processamento do peticionamento seja de fato iniciado.

![](_page_19_Picture_0.jpeg)

![](_page_19_Picture_16.jpeg)

Pronto! O recibo foi gerado e a anexação do documento ao processo já existente foi realizada. Um e-mail será

enviado para o endereço cadastrado confirmando a ação realizada.

![](_page_20_Picture_0.jpeg)

![](_page_20_Picture_33.jpeg)

### <span id="page-20-0"></span>**8.CONCLUSÃO**

Terminamos aqui este manual, esperamos que após a leitura o Usuário Externo seja capaz de utilizar a funcionalidade

de peticionamento eletrônico respeitando as regras e suas permissões.

Dúvidas e sugestões a respeito deste manual podem ser encaminhadas para equipe SGPP, através dos contatos abaixo:

![](_page_21_Picture_0.jpeg)

### Equipe SUPGP

Superintendência de Gestão Por Processo Subsecretaria de Planejamento, Orçamento e Gestão Secretaria de Estado da Casa Civil e Governança Governo do Estado do Rio de Janeiro Palácio Guanabara Rua Pinheiro Machado, S/N. Laranjeiras, Rio de Janeiro/RJ, CEP 22231-090 [suportesei@casacivil.rj.gov.br](mailto:suportesei@casacivil.rj.gov.br)

![](_page_21_Picture_3.jpeg)